### Instalacja sterowników USB

Instalacja sterowników drukarki skutkuje utworzeniem wirtualnego portu COM, w celu umożliwienia komunikacji z komputerem przez USB. Cały proces odbywa się w sposób zautomatyzowany po podłączeniu drukarki do komputera. Poniżej przedstawiono przykład typowej instalacji sterowników w systemie Windows 10. Proces ten może różnić się w zależności od konfiguracji i wersji systemu operacyjnego.

Po podłączeniu drukarki przez kabel USB do komputera system operacyjny wykrywa automatycznie nowe urządzenie i rozpoczyna proces instalacji sterowników.

**D** Ustawienia

Konfigurowanie urządzenia

Konfigurujemy urządzenie "Posnet D".

W efekcie poprawnie zakończonej instalacji sterowników USB zostanie utworzony wirtualny port COM.

Informacja o porcie znajduje się również w Menadżerze urządzeń systemu na pozycji Porty (COM i LPT).

### **D** Ustawienia

Urzadzenie jest gotowe

Urządzenie "Urządzenie szeregowe USB (COM3)" jest skonfigurowane i gotowe do użycia.

### Ręczna instalacja sterowników

Proces instalacji sterowników można rozpocząć klikając prawym przyciskiem myszy w plik sterownika z rozszerzeniem INF, a następnie wybierając z menu opcję Zainstaluj.

Najnowszą wersję sterowników można pobrać ze strony internetowej posnet.com

posnetcdc14v posnetCDC14v Otwórz Zainstaluj Drukui

### Ustawianie interfejsu komunikacyjnego

Klawiszami **[GÓRA]** / **[DÓŁ]** wybierz z menu drukarki: 2 Konfiguracja > 2 Konfig. połączeń → Usługi PC > 1 Interfejs PC, każdą pozycję potwierdzaj klawiszem **[OK]. 1**

**2** Następnie tymi samymi klawiszami wybierz odpowiedni interfejs (USB, COM1, COM2, TCP/IP).

**3** Jeżeli został wybrany protokół POSNET, określ standard polskich znaków (Windows 1250, Latin 2 lub Mazovia).

**4** Wybór potwierdź **[OK]**.

Drukarka się zrestartuje.

**Instrukcja opisuje podstawowe elementy drukarki, instalację standardowych sterowników oraz podłączenie drukarki do komputera.**

**Opis instalacji i konfiguracji sterowników (USB(NET)) do połączeń online znajduje się w instrukcji Quick OnLine dołączonej do opakowania.**

### Wymiana papieru

**1**

**2**

 $... x$ 

Naciśnij przycisk otwierania tak, aby pokrywa odskoczyła.

Umieść rolkę w komorze papieru. Końcówkę papieru wysuń tak, aby po zamknięciu pokrywy, jej kilka centymetrów wystawało na zewnątrz.

**3** Zamknij pokrywę drukarki.

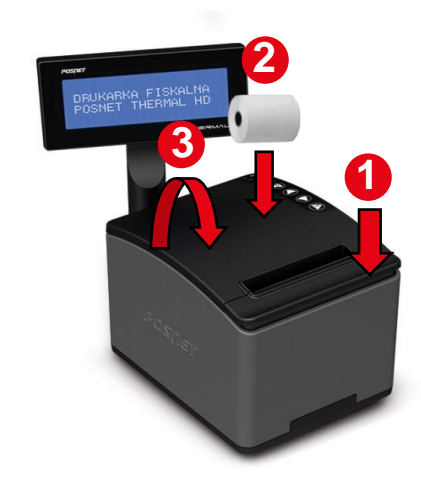

## POSNET

posnet.com

# **Instrukcja Quick Start** drukarki fiskalnej

THERMAL HD ONLINE

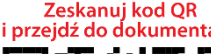

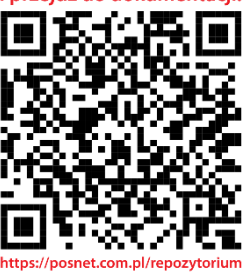

Wsparcie Techniczne (!)  $\boxtimes$  wsparcie@posnet.com **& 801 800 111** 

### Zawartość opakowania

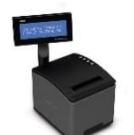

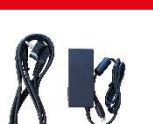

**Drukarka Posnet Thermal HD Online Kabel sygnałowy Zasilacz**

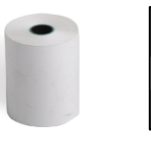

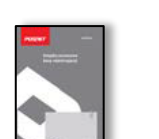

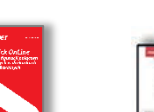

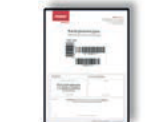

**Rolka papieru Książka serwisowa** **Instrukcja Quick OnLine Karta gwarancyjna**

### **Złącza**

Drukarka POSNET THERMAL HD ONLINE jest wyposażona w złącza:

- **Zasilania**,
- **COM (1, 2)**  połączenie z komputerem,
- **USB** zasilanie, połączenie z komputerem, połączenie online,
- **Ethernet**  połączenie online,
- **szuflady.**

### **Diody**

- Świeci światłem ciągłym, gdy jest napięcie na wejściu "Zasilacz".
- Pulsuje z częstotliwością 1 raz na sekundę, gdy nie jest podłączone zasilanie zewnętrzne (drukarka jest zasilana tylko z wewnętrznej baterii akumulatorów).
- 
- Miga w przypadku wykrycia zbliżającego się końca papieru.
- Świeci światłem ciągłym, gdy zostanie wykryty brak papieru.
- 
- Wygaszona, gdy drukarka jest gotowa do przyjmowania rozkazów z komputera (urządzenie w trybie on-line).
- Świeci światłem ciągłym po wejściu do menu drukarki (tryb offline).
- Świeci światłem ciągłym, jeżeli urządzenie zgłosiło komunikat wymagający reakcji użytkownika (przez czas wyświetlania komunikatu).

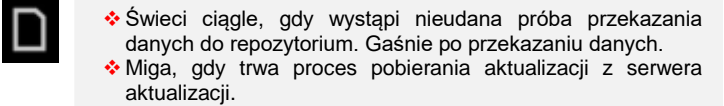

#### Panel sterowania

Drukarka POSNET THERMAL HD ONLINE jest wyposażona w panel operatora, umożliwiający wykonywanie podstawowych operacji, takich jak konfiguracja urządzenia, raporty i testy.

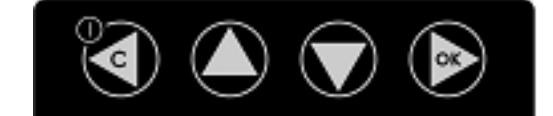

- Zatwierdzenie wybranej funkcji.
- Zatwierdzenie wpisanych danych.
- \* Podczas wpisywania dat lub numerów raportów dobowych dla raportu okresowego/miesięcznego oraz przy zmianie czasu w drukarce, umożliwia zmianę pozycji wpisywania (w prawo).

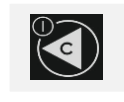

- Włączanie i wyłączanie urządzenia.
- Rezygnacja z wyboru funkcji i przejście do wyższego poziomu menu.
- \* Kasowanie błędów.
- Podczas wpisywania dat lub numerów raportów dobowych dla raportu okresowego/miesięcznego oraz przy zmianie czasu w drukarce, umożliwia zmianę pozycji wpisywania (w lewo).
- Umożliwia wybór odpowiedniej funkcji z menu przewijanie w górę.
	- Zmiana wartości na danej pozycji (zwiększenie). Wysuw papieru.

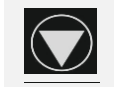

 Umożliwia wybór odpowiedniej funkcji z menu – przewijanie w dół. Zmiana wartości na danej pozycji (zmniejszenie).

**Pełna wersja instrukcji znajduje się na stronie www.posnet.com.**

### Informacje związane z ochroną środowiska

### **Dotyczy krajów Unii Europejskiej i pozostałych krajów europejskich z wydzielonymi systemami zbierania odpadów.**

Zgodnie z treścią rozdziału 2 Obowiązki wprowadzającego zużyty sprzęt art.14 ustawy z 11.09.2015 r. o zużytym sprzęcie elektrycznym i elektronicznym DZ U 2015 poz. 1688, należy postępować w sposób opisany poniżej.

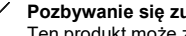

#### **Pozbywanie się zużytych baterii i akumulatorów.**

Ten produkt może zawierać baterie lub akumulatory. W takim przypadku symbol umieszczony na bateriach lub akumulatorach oznacza, że nie należy ich wyrzucać razem z innymi odpadami z gospodarstwa domowego. Zamiast tego należy przekazać je do odpowiedniego punktu zbierania odpadów w celu utylizacji. Baterie i akumulatory nie zawierają rtęci, kadmu ani ołowiu w ilościach wyższych niż określone w dyrektywie 2006/66/EC oraz dyrektywie zmieniającej 2013/56/UE dotyczącej baterii i akumulatorów.

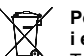

### **Pozbywanie się starego sprzętu elektrycznego i elektronicznego.**

Ten symbol oznacza, że niniejszy produkt nie może być traktowany jak zwykły odpad z gospodarstwa domowego. Zamiast tego należy go przekazać do odpowiedniego punktu zbierania odpadów w celu ponownego użycia części elektrycznych i elektronicznych. Wielokrotne użycie materiałów pozwala oszczędzić zasoby naturalne.

Pozbywając się tego produktu i baterii lub akumulatora we właściwy sposób, można zapobiec potencjalnym negatywnym konsekwencjom, jakie mogłoby mieć nieprawidłowe przetwarzanie takich odpadów dla środowiska i ludzkiego zdrowia. Szczegółowe informacje na temat utylizacji baterii, akumulatora lub produktu można uzyskać kontaktując się z odpowiednim organem władz, służbami zajmującymi się utylizacją odpadów lub sklepem, w którym został zakupiony produkt.

**Wersja dokumentu 1.6**